# **Vystreľovač projektilov (Kód VPL)**

Vernierov vystreľovač projektilov umožňuje študentom skúmať dôležité javy z dvojrozmernej kinematiky.

Je možné ním robiť napríklad tieto experimenty:

- Skúmať dostrel projektilu v závislosti na uhle výstrelu
- Merať rýchlosť výstrelu vystreľovača projektilov
- Predpovedať bod dopadu projektilu z počiatočnej rýchlosti pri horizontálnom výstrele
- Predpovedať bod dopadu projektilu z počiatočnej rýchlosti a z uhla výstrelu
- Pokúsiť sa zasiahnuť cieľ projektilom

# **Čo obsahuje balenie vystreľovača projektilov?**

- 
- Vystreľovač Vodováhu
- - Rolku voskovaného papiera na vyznačovanie
- Ručnú pumpu Kábel fotobrány
- (2) páry bezpečnostných okuliarov

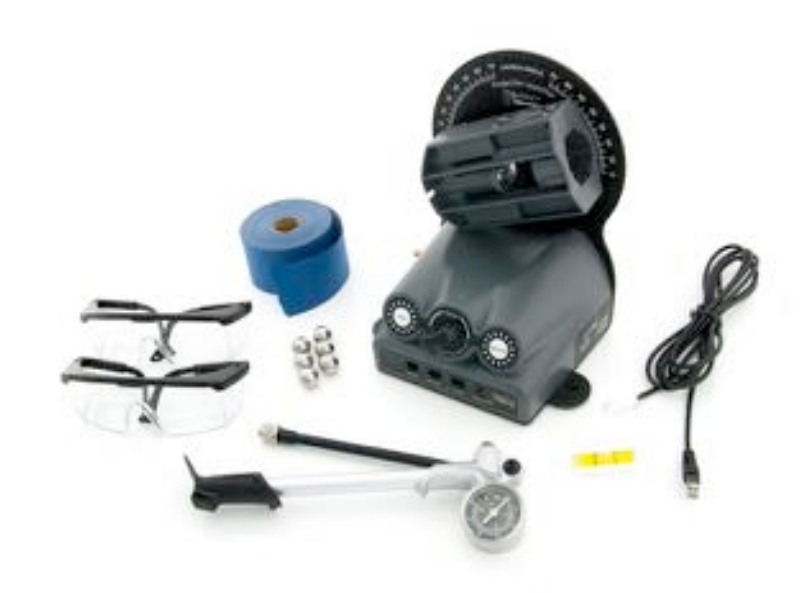

*Vernierov vystreľovač projektilov*

## **Bližší popis súčastí**

#### **Vystreľovač**

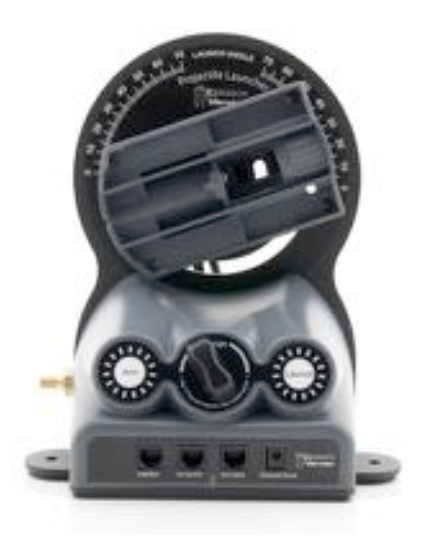

*Vystreľovač*

Vystreľovač projektilov umožňuje študentom skúmať dôležité javy z dvojrozmernej kinematiky. Kovovú guľôčku umiestnenú v hlavni vystreľovača je možné vystreliť s rôznymi rýchlosťami a pod rôznymi uhlami.

Stupnica umožňuje jednoducho nastaviť požadovaný uhol výstrelu. Ovládací gombík umožňuje nastaviť požadovaný dostrel.

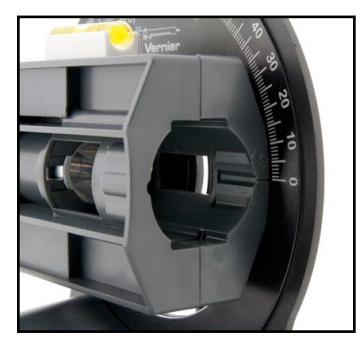

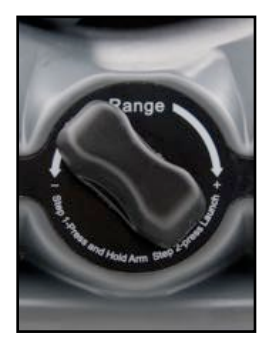

 *Stupnica Ovládací gombík*

Unikátny pneumatický vystreľovací systém poskytuje vynikajúcu opakovateľnosť pri uhloch od 0 do 70 stupňov, do vzdialenosti 2,5 m. Bod výstrelu sa nachádza 0,030 m od zadnej roviny vystreľovača, 0,146 m nad základňou a 0,082 m od boku. Bod výstrelu nezávisí od nastavenia uhla.

Po nastavení požadovaného uhla a dostrelu sa systém natlakuje ručnou pumpou.

Na spustenie výstrelu je potrebné súčasne stlačiť tlačidlo "Arm" a "Launch". Umožňuje to rýchlo a jednoducho vystreliť guľôčku, pričom je zaručená bezpečnosť študenta. Ďalšie detaily postupu výstrelu nájdete na strane 6.

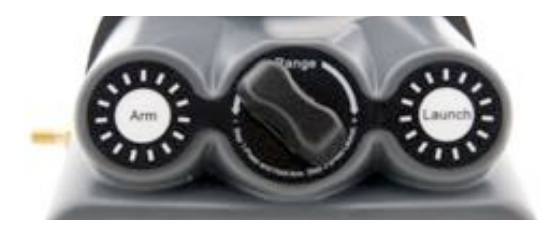

Vo vystreľovacej komore sú umiestnené dve fotobrány, ktoré umožňujú s použitím rozličných Vernierovych aplikácií presné stanovenie rýchlosti výstrelu guľôčky. Softvér pritom zaznamenáva prechod guľôčky cez prvú a druhú fotobránu a vypočítava čas pulzu. Priemerná rýchlosť guľôčky sa potom stanoví z času pulzu a zo vzdialenosti medzi fotobránami (0,05 m).

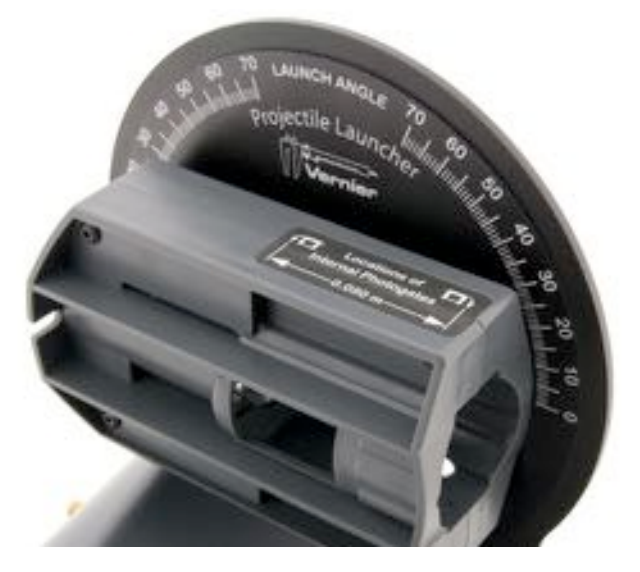

Podľa obrázku na nasledujúcej strane sú na základni vystreľovača umiestnené štyri vstupno/výstupné porty:

- **Interface** spojenie s Vernierovym interfejsom pomocou kábla fotobrány a napájanie
- **Ext. Switch** pripojenie budúcich prídavných zariadení
- **Aux Inpu**t vstup z budúcich prídavných pomocných zariadení
- **Optional Power** pripojenie prídavného napájacieho zdroja 5V=, ktorý umožňuje použiť vystreľovač bez pripojeného interfejsu. Ďalšie detaily o napájaní vystreľovača nájdete na strane 6.

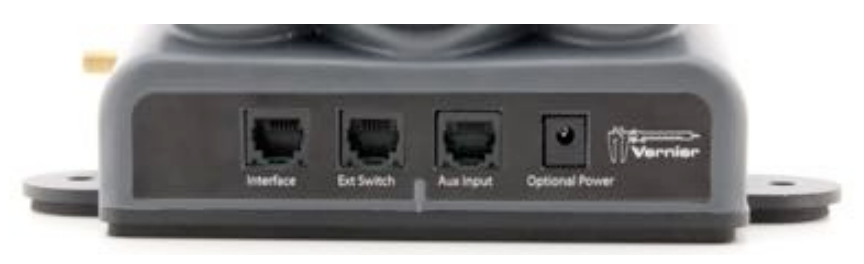

*Porty vpredu na základni*

#### **Kovové guľôčky, ručná pumpa a bezpečnostné okuliare**

Ako projektily je priložených šesť guľôčok. Všimnite si, že vôľa medzi hlavnou a guľôčkou je malá. Odporúčame periodicky čistiť guľôčky izopropylalkoholom, aby sa do hlavne nezanášali nečistoty a správne fungoval pneumatický vystreľovací systém.

Priložená ručná pumpa je urobená tak, aby vytvárala potrebný tlak pre pneumatický vystreľovací systém. Pumpa sa ľahko používa a má tlakomer, takže študenti môžu zbierať dáta o tlaku v závislosti od dát o dostrele. Tlačidlo pod tlakomerom slúži na vypustenie zvyškového tlaku.

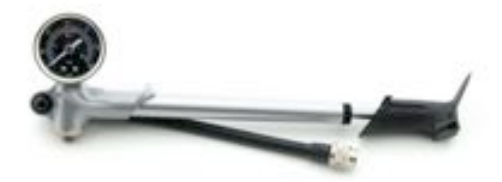

*Ručná pumpa*

#### **Bezpečnostné okuliare**

Priložená dvojica bezpečnostných okuliarov zaručuje študentom bezpečnosť. Odporúčame, aby ste ich nosili počas celej doby zberu dát.

#### **Rolka voskovaného papiera na vyznačovanie**

Priložená rolka voskovaného papiera slúži na zachytenie polohy dopadu guľôčky. Keď na papier dopadne guľôčka, vytvorí na ňom čiernu značku, ktorá sa dá použiť na zmeranie dostrelu metrovým pásmom.

#### **Kábel fotobrány**

Priložený kábel fotobrány sa používa na spojenie vystreľovača s Vernierovym interfejsom. Priesvitná koncovka telefónneho typu sa zapája do portu "Interface" na vystreľovači projektilov a štandardná biela koncovka typu British Telecom sa zapája do digitálneho portu (napr. DIG1) na Vernierovom interfejsi.

# **Príprava vystreľovača projektilov na použitie**

# **Vyváženie vystreľovača**

Vystreľovač vyvážte nasledujúcim postupom:

- [1](#page-4-0). Umiestnite<sup>1</sup> vystreľovač na rovný povrch s hlavňou v horizontálnej polohe.
- 2.Na vrch komory hlavne položte vodováhu tak, ako je to na obrázku vpravo.
- 3.Podľa obrázku dole vpravo nastavte pomocou spodného gombíka vzadu na zariadení orientáciu vystreľovacej hlavne tak, aby bola v rovnováhe, a gombík zaistite.
- 4.Ďalej, podľa obrázku dole vpravo nastavte pomocou horného gombíka vzadu na zariadení polohu uhlového označenia tak, aby značka nuly bola v zákryte so stredom komory hlavne, a gombík zaistite.
- 5.Teraz, keď máte nulovú značku v zákryte so skutočným horizontom, uvoľnite spodný gombík, nastavte hlaveň do požadovaného uhla a gombík zaistite.

## **Napájanie vystreľovača projektilov**

Ak používate vystreľovať s interfejsom, napájanie zabezpečí spojenie cez kábel fotobrány. Preto nie je potrebné pripájať vystreľovať na vonkajší zdroj napájania. Môžete sa rozhodnúť robiť experimenty bez interfejsu, vtedy však potrebujete napájací zdroj od LabQuestu (objednávací kód: LQ-PS).

# **Experimenty s vystreľovačom projektilov**

## **Základný postup vystreľovania**

Pri použití vystreľovača projektilov postupujte takto:

- 1.Položte vystreľovač na rovnú plochu a upevnite ho. Odporúčame dávať vystreľovač na pevný stôl a upevniť ho o stôl stolovými svorkami.
- 2.Vyvážte vystreľovač (detailné pokyny sú na strane 5) a ak je to potrebné, upevnite základňu svorkami o stôl.
- 3.Pripojte na vystreľovač ručnú pumpu.
- 4.Pripojte vystreľovač na Vernierov interfejs pomocou kábla fotobrány. Ak nepoužijete interfejs, musíte pripojiť na port napájania napájací zdroj od LabQuestu.
- 5.Nastavte požadovaný uhol výstrelu.
- 6.Pomocou gombíka dostrelu nastavte tlak výstrelu. Ak ho otočíte v smere hodinových ručičiek, nastavíte vyšší tlak a vyššiu úsťovú rýchlosť, ak ho otočíte proti smeru hodinových ručičiek, nastavíte nižší tlak a nižšiu úsťovú rýchlosť.

<span id="page-4-0"></span><sup>1</sup> Pri niektorých experimentoch (napríklad pri stanovení opakovateľnosti prístroja) je vhodné prístroj upevniť na stôl. Umožnia vám to výstupky na základni vystreľovača.

- 7.Vložte do hlavne jednu oceľovú guľôčku. Najjednoduchšie to urobíte tak, že vložíte guľôčku do hlavne ukazovákom a zasuniete ju dovnútra valcového otvoru.
- 8.Ak používate interfejs, ubezpečte sa, že softvér je nastavený na zber dát z fotobrány v režime pulzy, a spustite zber dát. Ďalšie detaily nastavenia softvéru nájdete na strane 7.
- 9.Pumpujte ručnou pumpou, až kým sa tlak nestabilizuje. Po dosiahnutí tlaku budete počuť slabý zvuk vypustenia vzduchu. Odporúčame sledovať sluchom, kým nezačujete zvuk vypustenia vzduchu aspoň trikrát, aby ste sa ubezpečili, že tlak sa dobre stabilizoval.
- 10.Vystreľte kovovú guľôčku tak, že stlačíte a podržíte tlačidlo Arm a stlačíte tlačidlo Launch. Ak používate na zber dát LabQuest App alebo Logger Pro, zber dát sa po výstrele ukončí. Ak používate na zber dát iný softvér, zastavte zber dát manuálne.
- 11.Pozorujte dostrel guľôčky a jej polohu pozdĺž voskovanej pásky v smere výstrelu.

#### **Zber dát a kompatibilita so softvérom**

Zber dát s vystreľovačom projektilov je možný pomocou nasledujúcich kombinácií interfejsov a softvéru.

- **Logger** *Pro* **3** Použite verziu 3.8.4.2 alebo novšiu a interfejsy LabQuest® 2, originálny LabQuest®, LabQuest® Mini alebo LabPro®.
- **LabQuest App** Použite verziu 1.6 alebo novšiu a interfejsy LabQuest 2 alebo originálny LabQuest.
- **DataQuest Software for TI-Nspire** Táto aplikácia sa používa so zariadeniami TI-Nspire Technology a TI-Nspire Lab Cradle.
- **EasyData App** Aplikácia je určená pre kalkulačky TI-83 Plus a TI-84, a je možné ju použiť s CBL 2 a s LabPro.
- **LabVIEW** Softvér National Instruments LabVIEW je grafický programovací jazyk, ktorý predáva National Instruments. Ak potrebujete ďalšie informácie o kompatibilite, kontaktujte Vernier.

**POZNÁMKY:** Výrobky Vernier sú určené len pre účely výuky. Naše výrobky neodporúčame pre žiadne priemyselné, lekárske alebo komerčné procesy, ako je záchrana života, diagnostika pacientov, riadenie výrobných procesov alebo priemyselné testovanie akejkoľvek povahy.

#### **Prehľad zberu dát a kompatibilita so softvérom**

Vystreľovač projektilov umožňuje študentom študovať trajektóriu projektilu. Okrem pozorovania pohybu v jednom alebo v dvoch rozmeroch môžu študenti využiť rovnice pohybu projektilu na predpoveď výsledkov a otestovať svoje predpovede. V ďalšom texte je detailnejší popis nastavenia softvéru. Guľôčku vkladajte do hlavne ešte pred spustením zberu dát, pretože vaše prsty budú pritom prechádzať cez závory fotobrán.

#### **LabQuest s Logger Pro, alebo ako samostatné zariadenie**

Ak použijete LabQuest 2 alebo originálny LabQuest so softvérom LabQuest App 1.6 alebo novším, ako samostatné zariadenie, alebo v kombinácii s Logger Pro 3.8.4.2, dôjde k automatickej identifikácii vystreľovača. LabQuest App alebo Logger Pro sa nakonfigurujú na odčítavanie času pulzu medzi fotobránami a na výpočet rýchlosti guľôčky.

#### **LabPro s Logger Pro**

Keď použijete Logger Pro 3.8.4.2 alebo novší s LabPro, nedôjde k automatickej identifikácii vystreľovača. Namiesto toho otvorte v Logger Pro príslušný experiment. V menu File (súbor) vyberte Open (otvor), prejdite do priečinka Experiments a vyberte priečinok Probes & Sensors. Vyberte priečinom Projectile Launcher a otvorte súbor "Projectile Launcher.cmbl". Pri zbere dát bude tento súbor zaznamenávať časový pulz zmeraný fotobránami a vypočíta rýchlosť guľôčky.

#### **LabPro alebo CBL 2 a EasyData**

Keď použijete LabPro alebo CBL 2 a EasyData app na grafických kalkulačkách TI, nedôjde k automatickej identifikácii vystreľovača. Namiesto toho musíte softvér nakonfigurovať manuálne. V EasyData zvoľte rina a vyberte New. Potom zvoľte **Betup)** a vyberte Other Sensors. Vyberte kanál, ku ktorému je pripojený vystreľovač (napr. DIG/SONIC1) a vyberte (next). Tým zobrazíte zoznam digitálnych senzorov, z ktorých vyberte Photogate a potom vyberte  $\overline{\text{max}}$ . Keď je nastavená fotobrána, zmeňte nastavenie na zber pulzov. Urobíte to tak, že vyberiete a potom vyberiete **Pulse Timing**. Ubezpečte sa, že vzdialenosť je nastavená na 0,05 m a vyberte (DK). Fotobrána je nastavená na zber pulzov. Po vložení guľôčky vyberte , vystreľte guľôčku a zvoľte **Stop**. Plot 1 zobrazí čas pulzu a Plot 2 zobrazí rýchlosť guľôčky.

#### **TI-Nspire Lab Cradle a DataQuest**

Keď použijete TI-Nspire Lab Cradle a DataQuest app na TI-Nspire, nedôjde k automatickej identifikácii vystreľovača. Namiesto toho musíte softvér nakonfigurovať manuálne. V DataQuest otvorte Menu a vyberte Experiment. V menu Experiment, vyberte Advanced Setup a potom Configure Sensor. Vyberte kanál, ku ktorému je pripojený vystreľovač (napr. DIG/SONIC1). Tým zobrazíte zoznam digitálnych senzorov, z ktorých vyberte Photogate a potom vyberte OK. Keď je nastavená fotobrána, zmeňte nastavenie na zber pulzov. Otvorte Menu, vyberte Experiment a potom Collection Mode. Vyberte Photogate Timing a zmeňte režim zberu na Pulse Timing. Zmeňte vzdialenosť na 0,05 m, zvoľte ukončenie zberu dát po 4 udalostiach a vyberte OK. Fotobrána je nastavená na zber pulzov. Po vložení guľôčky spustite zber dát a vystreľte guľôčku. Horný graf zobrazí čas pulzu, spodný graf zobrazí rýchlosť guľôčky.

#### **Iná kombinácia zariadení**

Ak použijete akúkoľvek inú kombináciu senzorov, vystreľovač nebude automaticky identifikovaný a budete musieť softvér nakonfigurovať manuálne. Urobíte to tak, že senzor nastavíte ako fotobránu v režime merania času pulzov. Skontrolujte, či je vzdialenosť nastavená na 0,05 m. Bude sa zaznamenávať

časový pulz zmeraný fotobránami a vypočíta sa rýchlosť guľôčky. V prípade otázok kontaktujte Vernier.

#### **Príklady experimentov**

Aj keď sa v rovniciach obvykle používajú ako rýchlosti vertikálna a horizontálna zložka rýchlosti projektilu, meranie fotobránami poskytuje celkovú rýchlosť. Ak poznáme uhol výstrelu, študenti môžu analyzovať dáta rýchlosti v Pro alebo v LabQuest App a nájsť horizontálnu a vertikálnu zložku rýchlosti guľôčky. Ak poznáme vertikálnu zložku rýchlosti a počiatočnú výšku guľôčky, študenti môžu riešiť rovnicu vertikálneho pohybu a nájsť celkový čas letu guľôčky vzduchom. Z celkového času a z horizontálnej zložky rýchlosti môžu študenti vypočítať predpokladaný dostrel.

S vystreľovačom projektilov je možné robiť množstvo experimentov. V ďalšom texte sú podrobne uvedené niektoré z nich. Ak si ich vyskúšate, naučíte sa viac o vašom zariadení.

## **Skúmanie dostrelu projektilu v závislosti od uhla výstrelu**

Ako predbežný experiment, pred štúdiom dvojrozmernej kinematiky, nech študenti zmerajú dostrel ako funkciu uhla výstrelu.

- 1. Pri uhle výstrelu 5° urobte štandardnú procedúru výstrelu.
- 2. Vystreľte guľôčku tak, aby dopadla na pásku.
- 3. Zväčšite uhol o 5° a urobte druhý pokus.
- 4. Opakujte krok 3 až do uhla výstrelu 70°.
- 5. Vyšetrite vzťah medzi uhlom výstrelu a dostrelom. Uvidíte, že maximálny dostrel je pri uhle výstrelu 45°. Uvidíte tiež, že uhly výstrelu menšie ako 45° dávajú rovnaké dostrely ako uhly väčšie ako 45°.

Ďalšia možnosť: Ak používate Logger Pro, začnite otvorením experimentálneho súboru "Angle Range.cmbl" z priečinka Probes & Sensors. Dáta o dostreloch a uhloch pri jednotlivých pokusom môžu študenti zadávať manuálne do tabuľky.

## **Meranie rýchlosti výstrelu**

Pri väčšine experimentov s vystreľovačom projektilov je potrebné merať počiatočnú rýchlosť. Je to najlepšie východisko pri práci so študentami.

- 1. Postupujte podľa štandardného postupu pre horizontálny uhol výstrelu (t.j. 0°) s Vernierovym interfejsom, ale výstrel neurobte.
- 2. Asi 50 cm pred vystreľovač položte vertikálne nejakú prázdnu krabicu, ktorá bude zachytávať guľôčku.
- 3. Vystreľte guľôčku do krabice.
- 4. Zaznamenajte si rýchlosť výstrelu.
- 5. Urobte ďalších deväť pokusov.
- 6. Stanovte priemernú rýchlosť a jej štandardnú odchýlku.

## **Predpoveď bodu dopadu projektilu z počiatočnej rýchlosti**

Keď poznáme počiatočnú rýchlosť projektilu, študenti môžu použiť svoje vedomosti z dvojrozmernej kinematiky na predpoveď, kde dopadne projektil.

Takýto experiment je zvlášť zaujímavý, keď študenti použijú techniku z predchádzajúceho popisu (t.j. zachytávanie guľôčky do krabice krátko po jej opustení vystreľovača). Tento postup bráni študentom vizuálne odhadovať, kde dopadne guľôčka.

- 1. Stanovte rýchlosť výstrelu podľa predchádzajúceho popisu.
- 2. Posuňte zostavu tak, aby bola guľôčka vystreľovaná z konca stola.
- 3. Pomocou kinematiky vypočítajte bod dopadu.
- 4. Položte jeden alebo dva kúsky značkovacej voskovanej pásky do tohto bodu.
- 5. Otestujete vaše predpovede.
- 6. Doplnok č.1 Zmeňte rýchlosť výstrelu a zopakuje predchádzajúce kroky 1-7.
- 7. Doplnok č.2 Urobte ďalších deväť pokusov. Vypočítajte rozptyl dostrelu a bočný rozptyl vzhľadom na vašu predpoveď.

#### **Predpoveď bodu dopadu projektilu z počiatočnej rýchlosti a uhla**

Postupujte rovnako ako pri predchádzajúcom experimente, tentokrát však vystreľujte guľôčky pod rozličnými uhlami.

#### **Pokus o zasiahnutie cieľa**

Vyzvite študentov, aby zasiahli guľôčkou konkrétny cieľ na prvý pokus. Napríklad, nech vystrelia guľôčku horizontálne zo stola tak, aby dopadla do prázdnej plechovky. Majú na to len jeden pokus, predtým si však môžu urobiť ľubovoľný počet meraní na čo najlepšie stanovenie rýchlosti výstrelu. Pri meraní rýchlosti im nedovoľte, aby vystreľovali guľôčku mimo stola. Radšej im len špecifikujte, že guľôčka bude musieť byť všeobecne "zachytená" otvorenou krabicou.

#### **Záruka**

Záručné podmienky na území Slovenska sa riadia podmienkami vydanými distribútorom výrobkov Vernier na Slovensku, ktoré sú súčasťou dodávky výrobku, a ostatnými platnými zákonmi. Vylúčenie zo záruky: Záruka predpokladá normálne používanie výrobku v súlade s jeho návodom na použitie za bežných laboratórnych podmienok. Pod záruku nespadá nesprávne použitie výrobku, jeho poškodenie vonkajšími vplyvmi, zmena jeho konštrukcie užívateľom a podobné udalosti. Záruka sa tiež nevzťahuje na bežné opotrebovanie a spotrebný materiál, ak takýto materiál výrobok obsahuje. Vylúčenie zo záruky: Záruka predpokladá normálne používanie výrobku v súlade s jeho návodom na použitie za bežných laboratórnych podmienok. Pod záruku nespadá nesprávne použitie výrobku, jeho poškodenie vonkajšími vplyvmi, zmena jeho konštrukcie užívateľom a podobné udalosti. Záruka sa tiež nevzťahuje na spotrebný materiál, ak takýto materiál výrobok obsahuje.

Revidované 18. 9. 2012

Logger *Pro*, Vernier LabQuest 2, Vernier LabQuest, Vernier LabQuest Mini, Vernier LabPro, Vernier EasyLink a iné<br>uvedené značky sú v Spojených štátoch našimi registrovanými ochrannými známkami. TI-Nspire, CBL 2 a CBL sú ochrannými známkami Texas Instruments.

Všetky ostatné tu uvedené značky, ktoré nie sú našim vlastníctvom, sú majetkom svojich vlastníkov, ktorí môžu alebo nemusia s nami súvisieť, byť s nami v spojení alebo byť nami sponzorovaní.

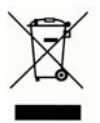

**Vernier Software & Technology** 13979 SW Millikan Way Beaverton, OR 97005-2886 **[www.vernier.com](http://www.vernier.com)**

> **Slovensko: PMS Delta s,r,o**, Fándlyho 1 07101 Michalovce **[www.pmsdelta.sk](http://www.pmsdelta.sk)**

Preklad: Peter Spišák, 2013

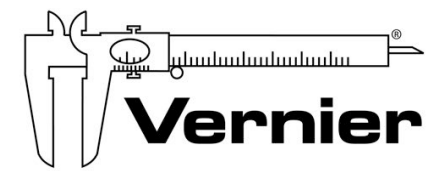

Measure. Analyze. Learn.